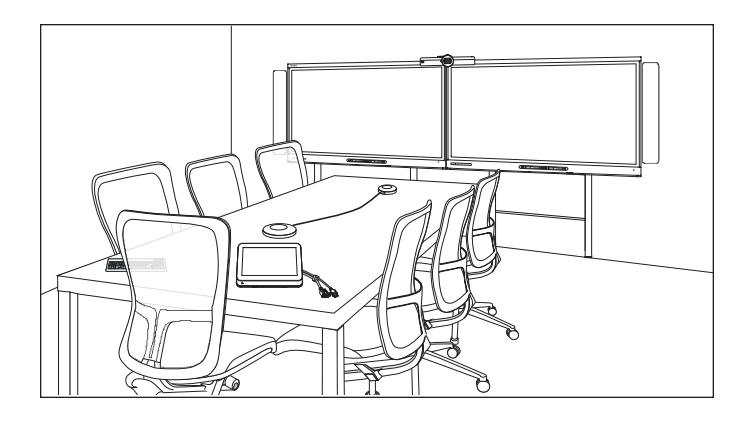

# **Конференц-система SMART Room System™ для Microsoft® Lync®**

#### **РУКОВОДСТВО ПОЛЬЗОВАТЕЛЯ**

ДЛЯ МОДЕЛЕЙ SRS-LYNC-XS, SRS-LYNC-S, SRS-LYNC-M, SRS-LYNC-M-DUAL, SRS-LYNC-L И SRS-LYNC-XL С ИНТЕРАКТИВНЫМИ ДИСПЛЕЯМИ SMART BOARD® 8055i-G5, 8070i-G4 И 8084i-G4.

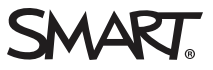

#### Регистрация продукта

После регистрации продукта SMART мы будем сообщать о новых возможностях и обновлениях программного обеспечения.

Зарегистрируйтесь онлайн по адресу: [smarttech.com/registration](http://www.smarttech.com/registration).

#### **Уведомление Федеральной комиссии связи США (FCC)**

Данное оборудование проверено и признано соответствующим требованиям, предъявляемым к цифровым устройствам класса A согласно ч. 15 правил FCC. Такие ограничения разработаны с целью обеспечить надлежащую защиту от вредных помех в производственной среде. Данное оборудование<br>генерирует, использует и может излучать электромагнитные волны в радиочастотном диапаз оборудования осуществляются с нарушением указаний производителя, оборудование может создавать недопустимые помехи для радиосвязи. Эксплуатация данного оборудования в жилой зоне может вызвать недопустимые помехи. В этом случае пользователь должен будет устранить помехи за свой счет.

#### **Уведомление о товарных знаках**

SMART Room System, SMART Board, SMART Meeting Pro, SMART Ink, DViT, smarttech, логотип SMART и слоганы всех продуктов SMART являются торговыми марками или зарегистрированными торговыми марками компании SMART Technologies ULC в США и (или) других странах. Microsoft, Windows, Lync, Outlook, PowerPoint и Office 365 являются зарегистрированными торговыми марками или торговыми марками Microsoft Corporation в США и (или) других странах. "HDMI" и все сопутствующие логотипы являются торговыми марками компании HDMI Licensing LLC. Продукция третьих сторон и названия компаний могут являться торговыми марками соответствующих владельцев.

#### **Уведомление об авторских правах**

© 2013–2015 SMART Technologies ULC. Все права защищены. Запрещается воспроизведение, передача, копирование, хранение в поисковых системах, перевод на какие-либо языки и передача в любой форме и любым способом любой части данной публикации без предварительного письменного разрешения компании SMART Technologies ULC. Содержащаяся в данном руководстве информация может быть изменена без уведомления и не<br>подразумевает каких бы то ни было обязательств со стороны компании SMART.

На этот продукт и (или) на его использование распространяется действие одного или нескольких патентов США.

www.sma 01/2015

# <span id="page-2-0"></span>**Важная информация**

#### **ВНИМАНИЕ!**

- Невыполнение инструкций по монтажу, прилагаемых к продукту SMART, может привести к травмам сотрудников и повреждениям продукта, на которые не распространяется действие гарантии.
- Убедитесь, что установка соответствует местным строительным и электротехническим нормам.
- Не открывайте и не разбирайте продукт SMART. Это может привести к поражению электрическим током при прикосновении к располагающимся внутри корпуса элементам, находящимся под высоким напряжением. Кроме того, открытие корпуса приводит к аннулированию гарантии.
- Если продукт SMART расположен слишком высоко, не пытайтесь дотянуться до его поверхности, встав на стул (и не позволяйте детям делать этого). Вместо этого установите продукт на подходящей высоте.
- Для предотвращения возгорания и поражения электрическим током не допускайте попадания изделия SMART под дождь, оберегайте оборудование от влаги.
- В случае необходимости замены отдельных деталей продукта SMART помните, что для замены допускается использовать только детали, разрешенные компанией SMART Technologies, или детали с аналогичными характеристиками.
- Убедитесь, что кабели, идущие по полу к изделию SMART, надлежащим образом помечены и связаны так, чтобы за них нельзя было зацепиться.
- Не вставляйте предметы в вентиляционные отверстия, поскольку они могут задеть находящиеся под напряжением элементы, что может привести к поражению электрическим током, пожару или к повреждениям продукта, на которые не распространяется действие гарантии.
- Не ставьте тяжелые предметы на кабель питания. Повреждение кабеля может привести к поражению электрическим током, пожару или к повреждениям продукта, на которые не распространяется действие гарантии.
- Используйте только такие удлинители с розетками, в которые полярная вилка продукта может быть вставлена полностью.
- Используйте только поставляемые с продуктом кабели питания. Если кабель питания не входит в комплект поставки продукта, обратитесь к поставщику. Используйте только те кабели питания, которые соответствуют по напряжению розетке питания и удовлетворяют требованиям местных стандартов безопасности.
- В случае повреждения стеклянной поверхности экрана не прикасайтесь к жидкости, вытекающей из него. Во избежание повреждений соблюдайте осторожность во время сбора осколков.
- Не перемещайте и не устанавливайте интерактивный дисплей с помощью каната или провода, продетого в его ручки. Несоблюдение этих инструкций может привести к травмам сотрудников и повреждению оборудования, поскольку интерактивный дисплей очень тяжелый.
- Используйте средства крепления, поставляемые SMART, или оборудование, предназначенное для соответствующего монтажа изделия.
- Во всех следующих случаях немедленно отключайте все кабели питания интерактивного дисплея от сети питания и обращайтесь за помощью к квалифицированному техническому персоналу:
	- <sup>o</sup> Кабель питания или его вилка повреждены
	- <sup>o</sup> Внутрь интерактивного дисплея попала жидкость
	- <sup>o</sup> На интерактивный дисплей упал какой-либо предмет
	- <sup>o</sup> Интерактивный дисплей упал

ii

- <sup>o</sup> Обнаружено структурное повреждение, например, трещина
- <sup>o</sup> Интерактивный дисплей ведет себя непредсказуемым образом, хотя все инструкции по эксплуатации соблюдаются

# **Содержание**

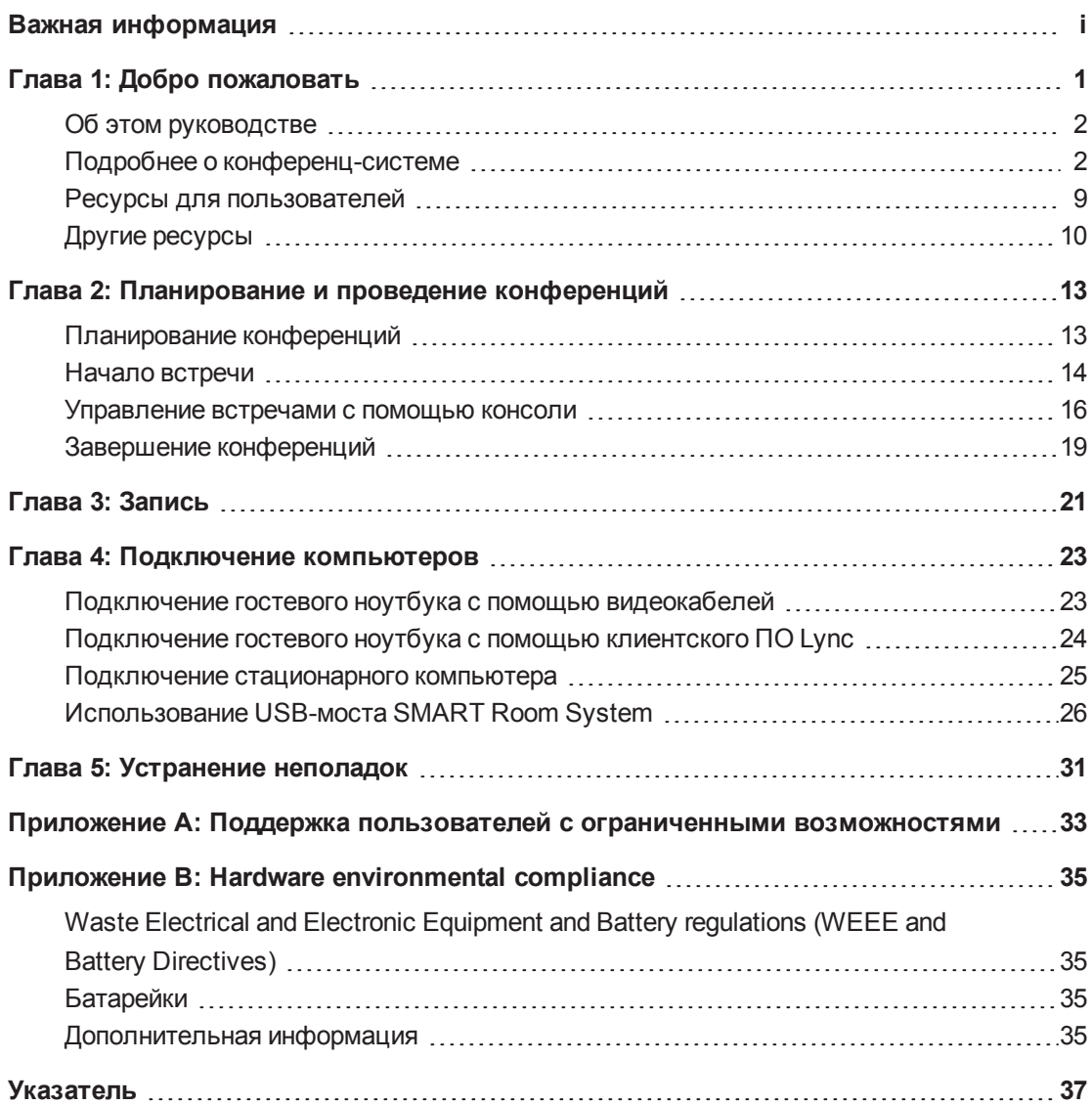

# <span id="page-6-0"></span>**Глава 1 Глава 1: Добро пожаловать**

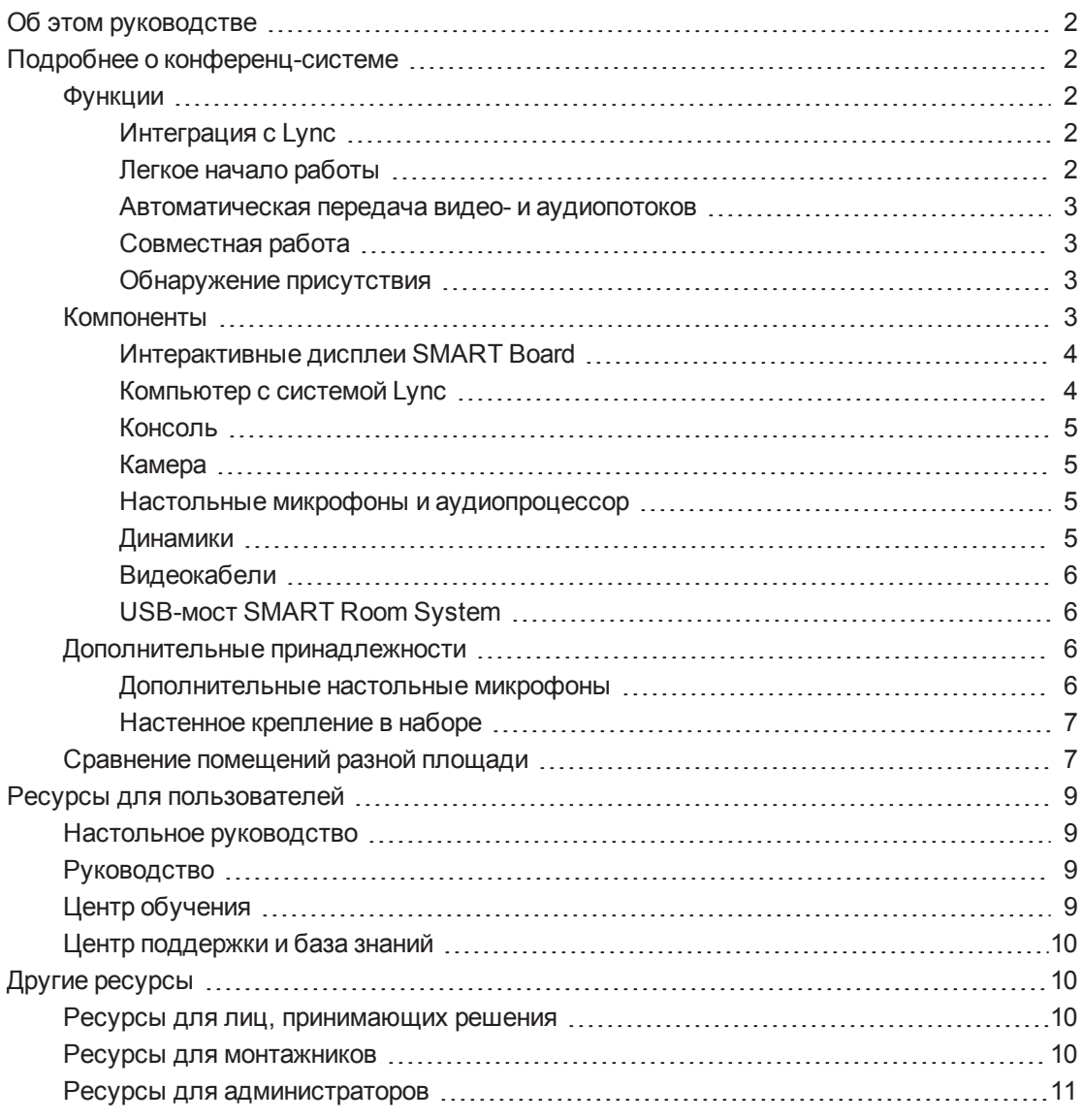

В этом разделе представлена информация о конференц-системе SMART Room System™ для Microsoft® Lync и настоящем руководстве.

# <span id="page-7-0"></span>Об этом руководстве

Данное руководство познакомит вас с ключевыми функциями конференц-системы SMART Room System и объяснит, как использовать эти функции во время встреч Lync.

Данное руководство предназначено для пользователей конференц-систем. Прочая документация и ресурсы доступны для пользователей конференц-систем, ответственных за ее монтаж и администрирование.

# <span id="page-7-1"></span>Подробнее о конференц-системе

В состав вашей конференц-системы входят один или два интерактивных дисплея SMART Board®, программно-аппаратный комплекс Lync, настольная консоль, камера высокого разрешения, микрофоны, динамики и кабели для опционального подключения ноутбука.

Установленное программное обеспечение Lync Room System позволит вам проводить встречи и подключаться к другим пользователям или конференц-залам одним нажатием с помощью консоли или интерактивных дисплеев. Вы можете писать или рисовать на интерактивных дисплеях благодаря сенсорному функционалу, а также опционально подключать компьютер, демонстрировать подключенным пользователям или посетителям конференц-зала изображение с его экрана и предоставлять доступ к файлам в режиме реального времени.

#### <span id="page-7-2"></span>Функции

<span id="page-7-3"></span>Ваша конференц-система обладает следующими характеристиками.

#### Интеграция с Lync

Конференц-система SMART Room System интегрируется в существующую инфраструктуру Lync, что позволяет вам организовывать встречи, удаленно подключаться к встречам и делиться файлами Microsoft PowerPoint® с помощью клиентского ПО Lync, установленного на вашем компьютере.

#### <span id="page-7-4"></span>Легкое начало работы

После включения конференц-системы на консоли и интерактивных дисплеях отобразится расписание конференц-зала, включая забронированное и свободное время. Вы можете начать запланированную встречу, нажав на блок встречи в расписании на консоли или на экране интерактивного дисплея. ПО Lync Room System позволяет вам подключаться к удаленным участникам встречи и передавать видео- и аудиопотоки.

Также вы можете начинать специальные встречи или приступать к работе в режиме доски одним нажатием кнопки на консоли или интерактивном дисплее.

#### <span id="page-8-0"></span>**Автоматическая передача видео- и аудиопотоков**

Когда вы создаете встречу или присоединяетесь к ней, конференц-система автоматически осуществляет передачу видео- и аудиопотоков без выполнения каких-либо настроек вручную с вашей стороны. Камера высокого разрешения, микрофоны и динамики, которыми оснащена конференц-система, позволяют общаться в ходе встречи.

#### <span id="page-8-1"></span>**Совместная работа**

С помощью режима доски, входящего в состав программного обеспечения конференцсистемы Lync, вы можете писать или создавать заметки на экранах интерактивных дисплеев и автоматически делиться ими с удаленными участниками. Вы также можете писать или рисовать в файлах PowerPoint, прикрепленных к запланированным встречам, а также подключать ноутбуки или стационарный компьютер для демонстрации и взаимодействия с изображениями с их экранов.

#### <span id="page-8-2"></span>**Обнаружение присутствия**

Интерактивные дисплеи оснащены двумя датчиками присутствия, которые способны определять присутствие людей на расстоянии до 5 м (16 футов). При обнаружении датчиками людей в помещении конференц-система включается. Если датчики не определяют присутствие людей в помещении в течение определенного промежутка времени, конференц-система переходит в режим ожидания.

#### <span id="page-8-3"></span>Компоненты

Конференц-система состоит из следующих основных компонентов:

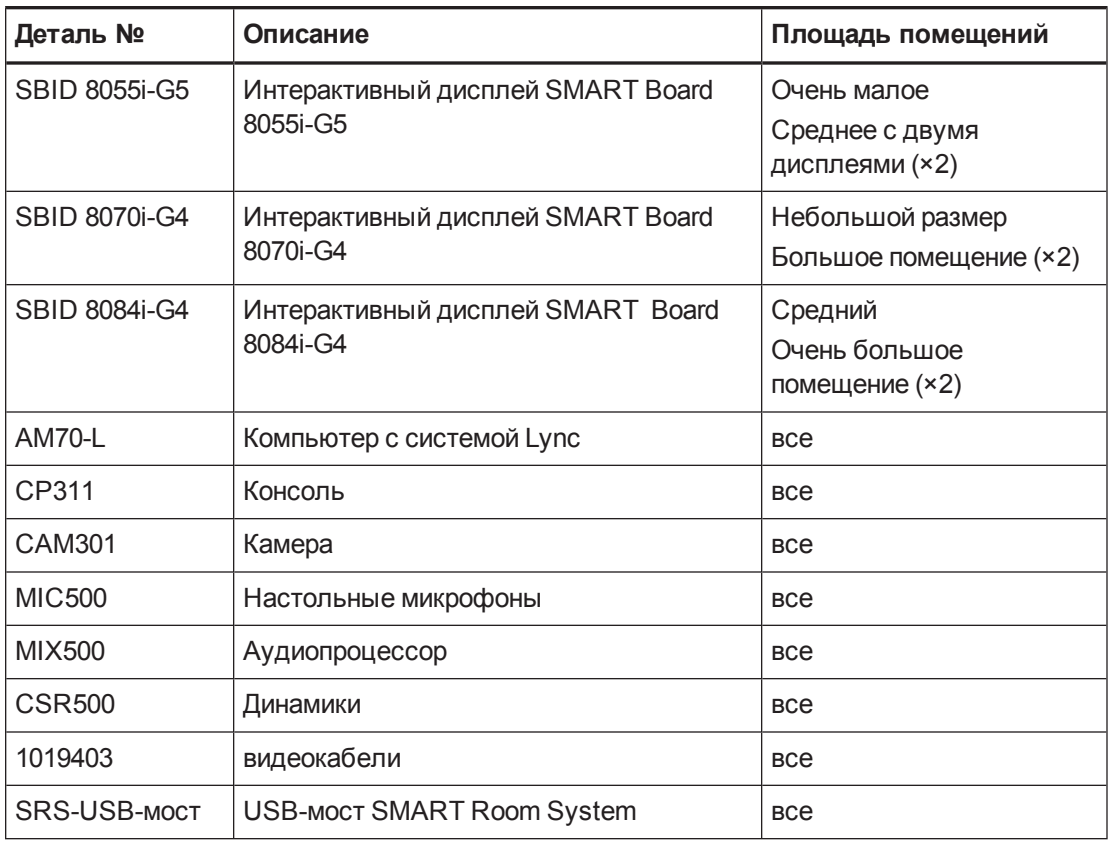

#### **ПРИМЕЧАНИЯ**

- В данном руководстве описываются конференц-системы с интерактивными дисплеями SMART Board 8055i-G5, 8070i-G4 и 8084i-G4. Для получения дополнительной информации о конференц-системах с интерактивными дисплеями SMART Board 8055i см. руководство по настройке и техническому обслуживанию конференц-системы SMART Room System™ для Microsoft® Lync® (smarttech.com/kb/170450).
- Пругие второстепенные компоненты описаны в других разделах настоящего руководства.

#### <span id="page-9-0"></span>Интерактивные дисплеи SMART Board

Интерактивные дисплеи SMART Board оснащены ЖКэкраном (соотношение сторон 16:9) с LED-подсветкой и проприетарной технологией DViT® (Digital Vision Touch) компании SMART. Технология DViT позволяет вам выполнять следующие функции:

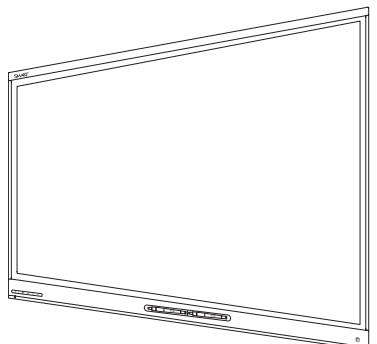

- Взаимодействовать с материалами с помощью касаний пальцами
- Писать цифровыми чернилами при помощи пальца или пера из комплекта поставки
- Стирать цифровые чернила кулаком, ладонью или ластиком из комплекта поставки

В ходе встречи на интерактивных дисплеях отображаются видеоролики, файлы PowerPoint и видеосигнал с опционально подключенных компьютеров. Кроме того, вы можете использовать режим доски для создания заметок и впоследствии делиться ими с другими пользователями.

Подробная информация о модели интерактивных дисплеев, входящей в комплект вашей конференц-системы, а также различиях между моделями приведена в разделе Сравнение помещений разной площади на странице 7.

#### <span id="page-9-1"></span>Компьютер с системой Lync

Компьютер с системой Lync содержит ПО Lync Room System, а также драйверы SMART Product Drivers. ПО Lync Room System позволяет вам начинать, присоединяться и обеспечивать проведение встреч, а также подключаться к другим пользователям в рамках инфраструктуры Lync в вашей организации. Драйверы SMART Product Drivers обеспечивают сенсорный функционал интерактивных дисплеев и работоспособность всех компонентов конференц-системы.

Для конференц-систем с интерактивными дисплеями SMART Board 8055i-G5: компьютер с системой Lync устанавливается в корпус, прикрепленный к стене, за левым интерактивным дисплеем.

5

ГЛАВА 1 **ДОБРО ПОЖАЛОВАТЬ**

Для конференц-систем с интерактивными дисплеями SMART Board 8070i-G4 и 8084i-G4: компьютер с системой Lync устанавливается в разъем, расположенный в нижней части левого интерактивного дисплея.

#### <span id="page-10-0"></span>**Консоль**

Консоль — это основной дисплей конференц-системы. Она позволяет вам получать доступ и управлять функционалом ПО Lync Room System в ходе встреч.

Консоль обычно располагается на столе в конференц-зале. Как и все остальные интерактивные дисплеи, консоль оснащена ЖК-экраном (соотношение сторон 16:9) с сенсорным вводом, что позволяет вам взаимодействовать с кнопками и другими элементами управления с помощью нажатий.

#### <span id="page-10-1"></span>**Камера**

Камера высокого разрешения автоматически выполняет захват видео в ходе встреч. Вы можете временно приостанавливать запись видео или закрыть камеру шторкой в целях конфиденциальности.

В большинстве конференц-залов все участники встречи смогут попасть в кадр вне зависимости от расположения их мест относительно камеры благодаря функциям цифрового панорамирования, наклона и масштабирования (DPTZ), а также полю зрения камеры в 109°.

Камера устанавливается в верхней части интерактивного дисплея в системах, использующих один интерактивный дисплей, или между интерактивными дисплеями в системах, использующих два интерактивных дисплея.

#### <span id="page-10-2"></span>**Настольные микрофоны и аудиопроцессор**

Настольные микрофоны автоматически выполняют захват звука в ходе встреч. Вы можете временно отключать передачу звука с помощью микрофонов в целях конфиденциальности.

Конференц-система поставляется в комплекте с двумя настольными микрофонами. Вы также можете купить дополнительные настольные микрофоны (см. *[Дополнительные](#page-11-3) настольные микрофоны* на следующей странице).

#### <span id="page-10-3"></span>**Динамики**

Динамики осуществляют вывод звукового потока от удаленных участников в ходе встречи. Функция обработки звука конференц-системы позволяет устранить эхо и задержки звука.

Динамики установлены по сторонам интерактивных дисплеев.

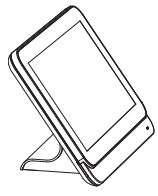

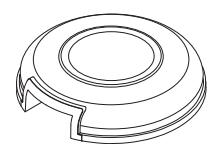

#### <span id="page-11-0"></span>**Видеокабели**

Вы можете подключить видеокабели HDMI® или VGA к компьютеру, чтобы изображение с видеовыхода компьютера отобразилось на интерактивном дисплее и стало доступно удаленным участникам.

<span id="page-11-1"></span>Разъемы видеокабелей обычно расположены на столе в конференц-зале.

#### **USB-мост SMART Room System**

Использование видеокабелей и USB-моста SMART Room System вместе с конференцсистемой SMART Room System позволяет вам подключать свои ноутбуки или стационарные компьютеры к конференц-системе. Когда вы подключите USB-мост SMART Room System к компьютеру, вы сможете взаимодействовать с компьютером, прикасаясь к поверхности интерактивного дисплея.

Разъем для подключения USB-моста SMART Room System обычно расположен на столе в конференц-зале.

Дополнительные сведения см. в разделе *[Использование](#page-31-0) USB-моста SMART Room System* на [странице 26](#page-31-0)".

#### <span id="page-11-2"></span>Дополнительные принадлежности

Оциональное оборудование для SMART Room System включает в себя следующее:

- Дополнительные настольные микрофоны
- Настенное крепление в наборе

#### **ПРИМЕЧАНИЕ**

Для получения каталожных номеров дополнительных принадлежностей и информации о заказе см. технические характеристики (см. *Ресурсы для лиц, [принимающих](#page-15-2) решения* на [странице 10](#page-15-2)).

#### <span id="page-11-3"></span>**Дополнительные настольные микрофоны**

Конференц-система поставляется в комплекте с двумя настольными микрофонами. При необходимости для каждой конференц-системы вы можете приобрести и подключить еще три дополнительных настольных микрофона, что в общей сумме даст вам пять настольных микрофонов.

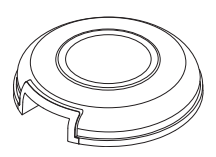

ГЛАВА 1 **ДОБРО ПОЖАЛОВАТЬ**

#### <span id="page-12-0"></span>**Настенное крепление в наборе**

Настенное крепление в наборе включает в себя настенное крепление для каждого интерактивного дисплея, входящего в состав конференц-системы, и короб для кабелей. Настенное крепление переносит часть веса со стены на пол — оно необходимо при установке интерактивных дисплеев на металлические каркасные стены, которые не могут выдержать их полный вес. Короб для кабелей позволяет закрыть кабели, идущие по полу от интерактивных дисплеев к столу в конференц-зале.

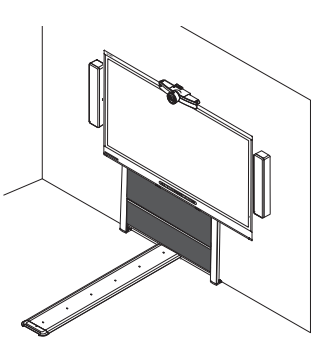

ΠĪ

#### <span id="page-12-1"></span>Сравнение помещений разной площади

Конференц-система SMART Room System поставляется в шести размерах. В этом разделе приведены основные различия между этими размерами.

#### <span id="page-12-3"></span>**Очень малое помещение (SRS-LYNC-XS)**

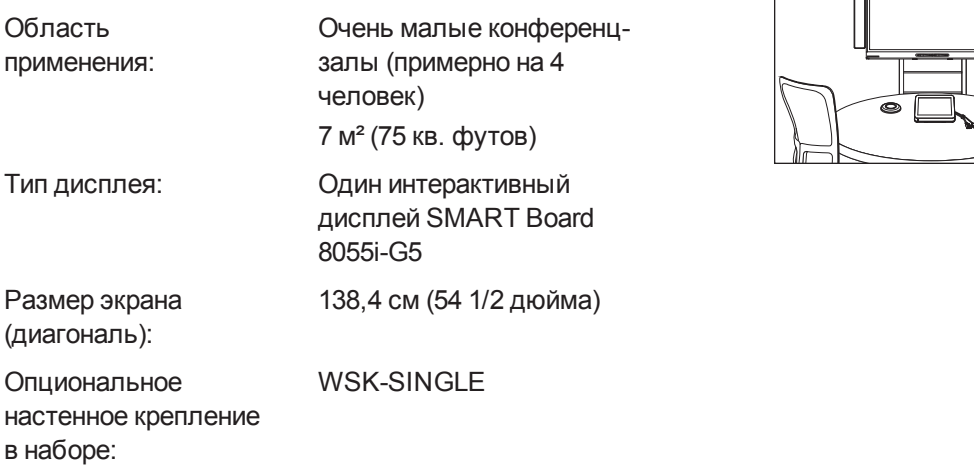

#### <span id="page-12-2"></span>**Малое помещение (SRS-LYNC-S)**

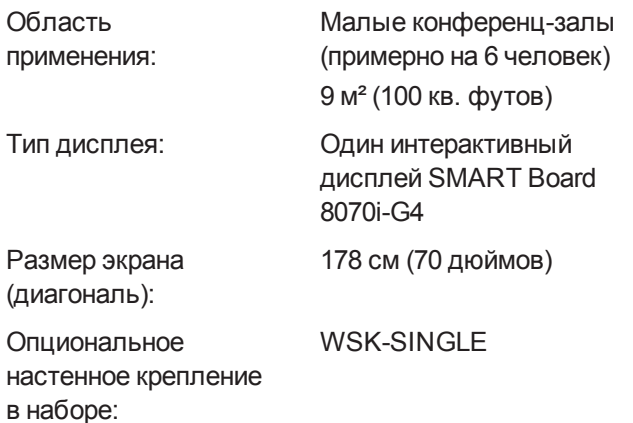

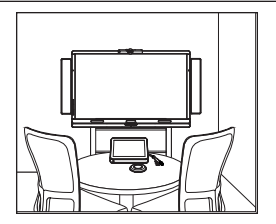

#### <span id="page-13-1"></span>**Среднее помещение (SRS-LYNC-M)**

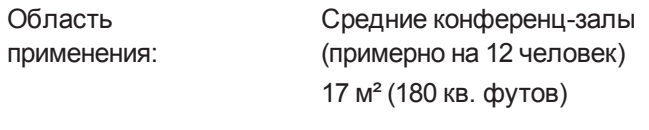

Тип дисплея: Один интерактивный дисплей SMART Board 8084i-G4

213,4 см (84 дюйма)

WSK-SINGLE

Размер экрана (диагональ):

Опциональное настенное крепление в наборе:

#### **Среднее помещение с двумя дисплеями (SRS-LYNC-M-DUAL)**

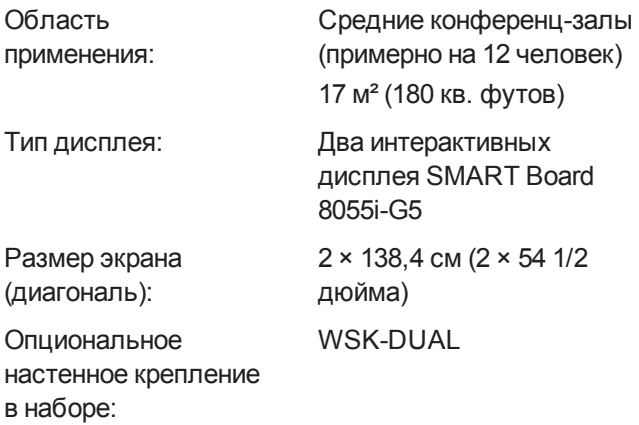

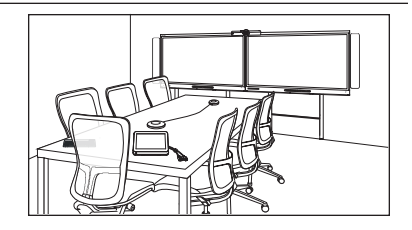

#### <span id="page-13-0"></span>**Большие помещения (SRS-LYNC-L)**

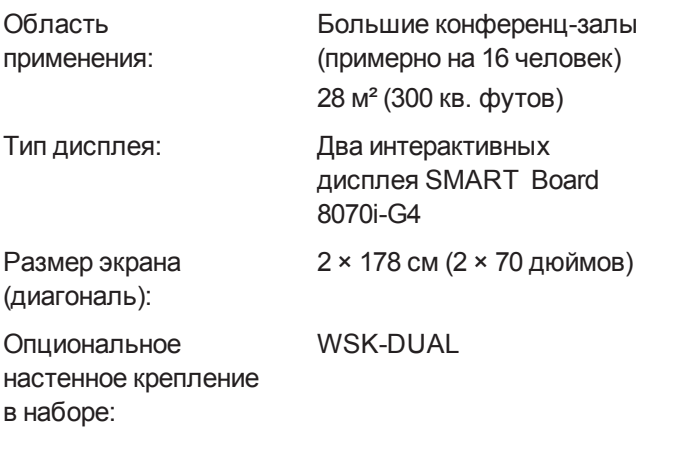

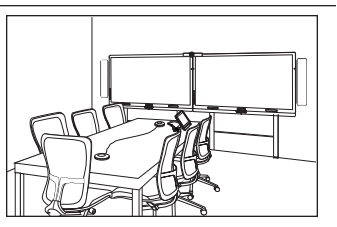

#### <span id="page-14-4"></span>**Очень большие помещения (SRS-LYNC-XL)**

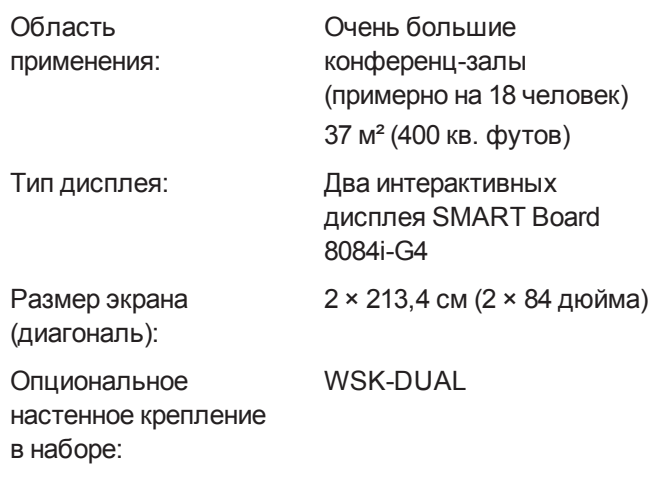

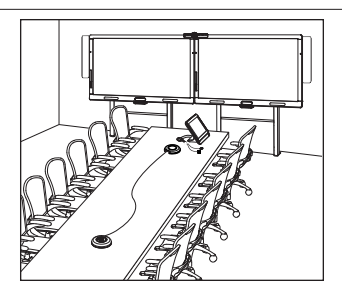

### **ПРИМЕЧАНИЕ**

<span id="page-14-0"></span>Другие небольшие отличия приведены на страницах настоящего руководства.

# Ресурсы для пользователей

Помимо этого руководства также доступны другие ресурсы, предназначенные для пользователей конференц-систем SMART Room System.

#### <span id="page-14-1"></span>Настольное руководство

Конференц-система поставляется с настольным руководством, и вы можете положить его на стол в конференц-зале и пользоваться им каждый раз при использовании системы. Настольное руководство включает основную информацию об использовании конференцсистемы.

### <span id="page-14-2"></span>Руководство

ПО Lync Meeting Room содержит в своем составе руководство, которое поможет вам ознакомиться с функциями ПО. Чтобы открыть руководство, нажмите кнопку **"Открыть руководство"** на интерактивном дисплее.

### <span id="page-14-3"></span>Центр обучения

Веб-сайт центра обучения SMART [\(smarttech.com/trainingforbusiness\)](http://www.smarttech.com/trainingforbusiness) содержит обширную библиотеку учебных ресурсов, к которым вы можете обращаться во время обучения работе с конференц-системой.

### <span id="page-15-1"></span>Центр поддержки и база знаний

Центр поддержки [\(smarttech.com/support](http://www.smarttech.com/support)) содержит библиотеку документов, включающую данное руководство, а также базу знаний, которая поможет при решении возникших неисправностей в работе конференц-системы.

# <span id="page-15-0"></span>Другие ресурсы

SMART предоставляет ресурсы о конференц-системах SMART Room System для лиц, принимающих решения, монтажников, администраторов, а также пользователей.

#### <span id="page-15-2"></span>Ресурсы для лиц, принимающих решения

Лица, принимающие решения, могут обращаться к веб-сайту SMART Room System [\(smarttech.com/smartroom\)](http://www.smarttech.com/smartroom) за общей информацией о конференц-системах и к спецификациям за подробной информацией о конкретных продуктах.

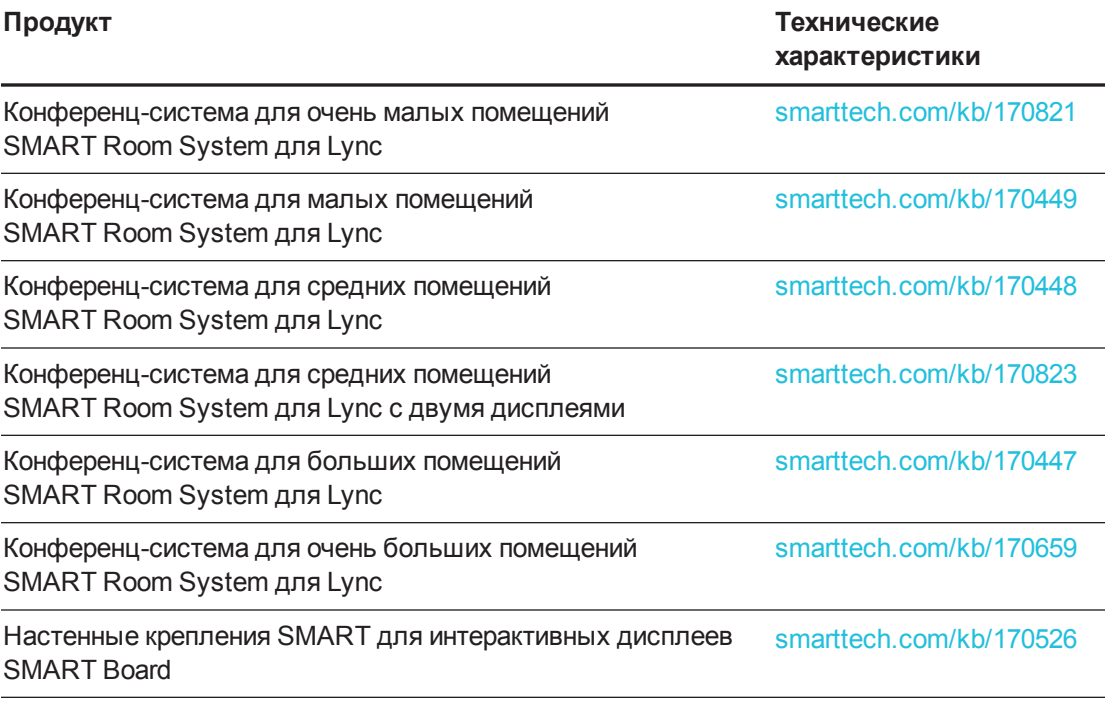

#### <span id="page-15-3"></span>Ресурсы для монтажников

При установке продукта монтажники могут обращаться к инструкциям по монтажу, включенным в комплект поставки конференц-системы. Если монтажники потеряли эти инструкции, они могут скачать их PDF-версии.

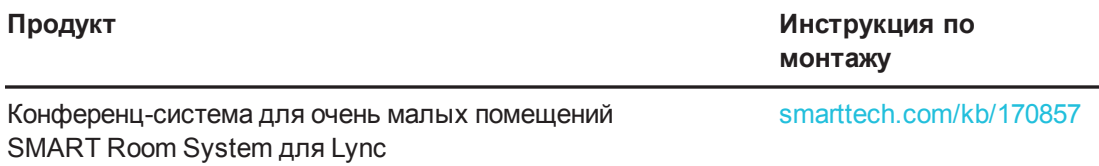

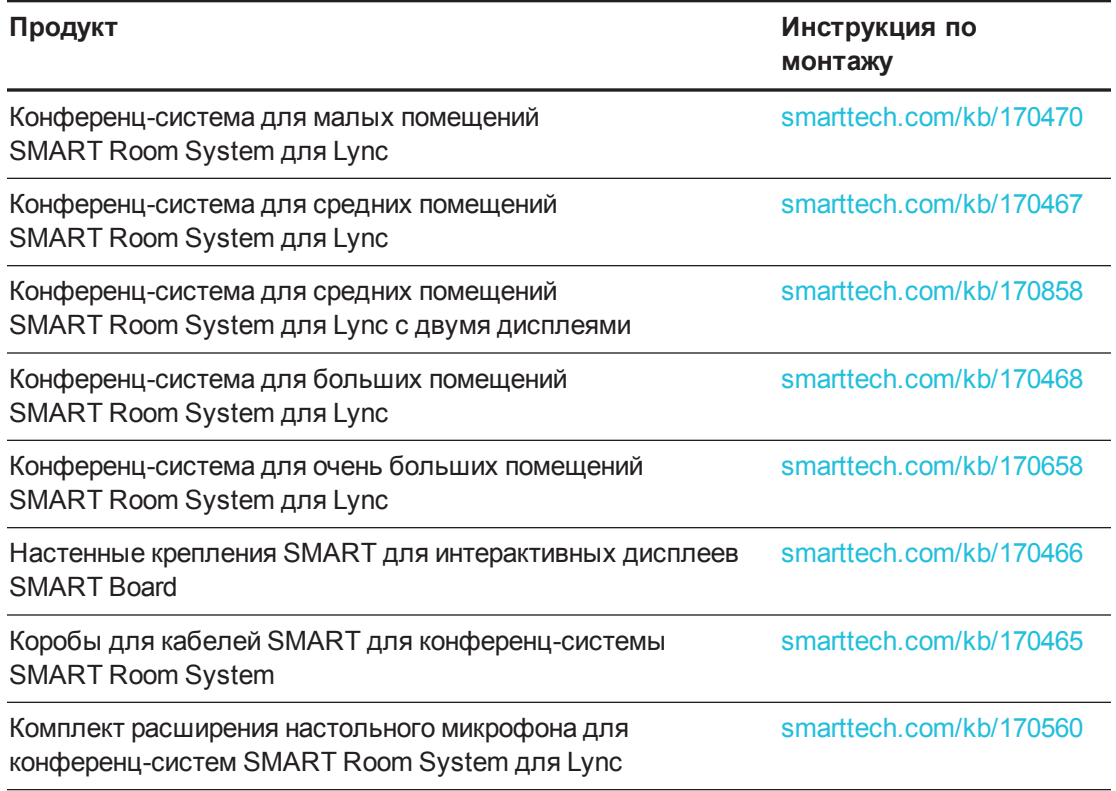

### <span id="page-16-0"></span>Ресурсы для администраторов

Администраторы конференц-системы могут обращаться к данному *руководству по установке SMART Room System для Lync,* поставляемому вместе с конференцсистемой, чтобы подготовить систему к установке и настроить ее после установки. Если администраторы потеряли данное руководство, то вы можете загрузить его в формате PDF по адресу: [smarttech.com/kb/170820.](http://www.smarttech.com/kb/170820)

После установки и настройки администраторы могут обращаться к *Руководству администратора конференц-системы SMART Room System для Lync* [\(smarttech.com/kb/170819\)](http://www.smarttech.com/kb/170819) для получения информации об управлении и техническом обслуживании конференц-системы.

# <span id="page-18-0"></span>**Глава 2 Глава 2: Планирование и проведение конференций**

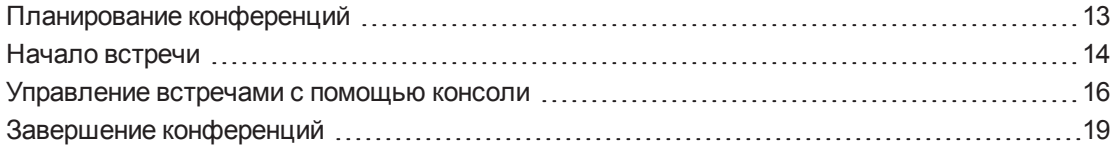

В этом разделе содержится общая информация о том, как вы можете создать и провести встречу с помощью системы SMART Room System и программного обеспечения Lync Room System.

### <span id="page-18-1"></span>Планирование конференций

Вы можете планировать конференции Lync и бронировать систему SMART Room System в качестве ресурса с помощью Microsoft Outlook, установленного на вашем персональном компьютере.

#### **Планирование новой конференции Lync**

- 1. Запустите Outlook, затем нажмите **"Календарь"**.
- 2. Нажмите **"Главная"**, а затем **"Новая конференция Lync"**.

#### **ПРИМЕЧАНИЕ**

Если у вас установлена более старая версия ПО Lync, то кнопка будет называться *"Новая конференция по сети"*.

Откроется новая конференция Lync.

3. Выберите дату и время конференции, введите тему и подробности, а затем добавьте участников и конференц-систему в качестве ресурса.

- 4. Измените параметры конференции, если требуется:
	- a. Нажмите **"Параметры конференции"**.

Появится диалоговое окно*"Параметры конференции Lync".*

b. Измените параметры конференции.

#### **А ПРИМЕЧАНИЕ**

Элементы управления в этом диалоговом окне могут варьироваться в зависимости от конфигурации сервера Lync, используемого вашей организацией.

- c. Нажмите **"ОК"**.
- 5. Отправьте приглашение на конференцию участникам и ресурсам.

#### <span id="page-19-2"></span>**Преобразование текущей конференции в конференцию Lync**

- 1. Запустите Outlook, затем нажмите **"Календарь"**.
- 2. Найдите встречу в календаре, затем дважды нажмите на нее.

Встреча откроется.

3. Нажмите **"Конференция"**, а затем — **"Конференция Lync"**.

#### **ПРИМЕЧАНИЕ**

Если у вас установлена более старая версия ПО Lync, то кнопка будет называться *"Конференция по сети"*.

- 4. Добавьте конференц-систему в качестве ресурса.
- <span id="page-19-0"></span>5. Отправьте обновление участникам и ресурсам.

### Начало встречи

Интерактивные дисплеи конференц-системы оснащены двумя датчиками присутствия, расположенными на рамах, которые способны определять присутствие людей на расстоянии до 5 м (16 футов), когда конференц-система находится в режиме ожидания.

<span id="page-19-1"></span>При обнаружении движения в помещении конференц-система включается. Если обнаружение движения отключено, вы можете включить конференц-систему вручную, нажав на **кнопку "Переход в режим ожидания"** (для интерактивного дисплея SMART Board 8055i-G5), или **на кнопку "Питание/Переход в режим ожидания"** (для интерактивных дисплеев SMART Board 8070i-G4 и 8084i-G4), расположенные на передней панели управления каждого интерактивного дисплея.

После включения конференц-системы на интерактивном дисплее и консоли отобразится расписание конференц-зала в виде набора прямоугольников:

- Если конференц-система забронирована для проведения встречи, описание встречи и кнопка *"Подключиться"* будут отображаться в прямоугольнике.
- Когда конференц-система доступна, в прямоугольнике отображается текст*"Свободно".*

#### **ПРИМЕЧАНИЕ**

Если расписание конференц-системы не отображается или не обновляется соответствующим образом, это может означать, что существует проблема с подключением ПО Lync Room System к серверу Microsoft Exchange (см. *[Устранение](#page-36-0) неполадок* на [странице 31](#page-36-0)).

Вы можете подключиться к запланированным встречам, когда конференц-система забронирована, или вы можете создать специальную встречу, когда конференц-система свободна.

#### **Подключение к запланированной встрече**

1. Нажмите на прямоугольник встречи на интерактивных дисплеях или консоли.

#### **ПРИМЕЧАНИЕ**

В расписании отображаются только те встречи, для которых конференц-система была добавлена в качестве ресурса.

#### **СОВЕТ**

Если вы выбрали конференц-систему в качестве ресурса, но не обозначили встречу как встречу Lync, нажмите **"Я забыл обозначить эту встречу как встречу Lync"**, затем нажмите **"Отправить и начать встречу",** чтобы обозначить встречу как встречу Lync и отправить приглашения участникам (для ПО Lync Room System 15.12.01 и выше).

2. Если встреча является конфиденциальной, введите соответствующий адрес для входа, имя пользователя и пароль в текстовые поля, а затем нажмите **"Подключиться"**.

На консоли отображается набор вкладок, позволяющих управлять встречей (см. *[Управление](#page-21-0) встречами с помощью консоли* на следующей странице). На интерактивных дисплеях отображается до пяти видеопотоков от подключенных участников в виде галереи.

#### <span id="page-21-2"></span>**Начало специальной встречи**

- 1. Нажмите **"Провести встречу"** на консоли.
- 2. Добавить участника встречи.
- 3. Нажмите **"Начать встречу"**.

На консоли отображается набор вкладок, позволяющих управлять встречей (см. *[Управление](#page-21-0) встречами с помощью консоли* выше). На интерактивных дисплеях отображаются видеопотоки от подключенных участников в виде галереи.

#### <span id="page-21-1"></span> $| \bullet |$ **СОВЕТ**

Также, если инфраструктура Lync поддерживает подключение через POTS, нажмите **"Номеронабиратель"** и используйте его, чтобы позвонить пользователю с помощью конференц-системы. Чтобы преобразовать голосовой вызов в видеозвонок, нажмите **"Запустить видео"** , а затем нажмите **"Пригласить других пользователей"**.

## <span id="page-21-0"></span>Управление встречами с помощью консоли

Консоль позволяет вам управлять встречами и функциями конференц-системы. Если запланирована встреча, обычно удобнее сидеть впереди и управлять консолью во время встречи.

По ходу встречи вы можете демонстрировать и использовать следующие вкладки на консоли:

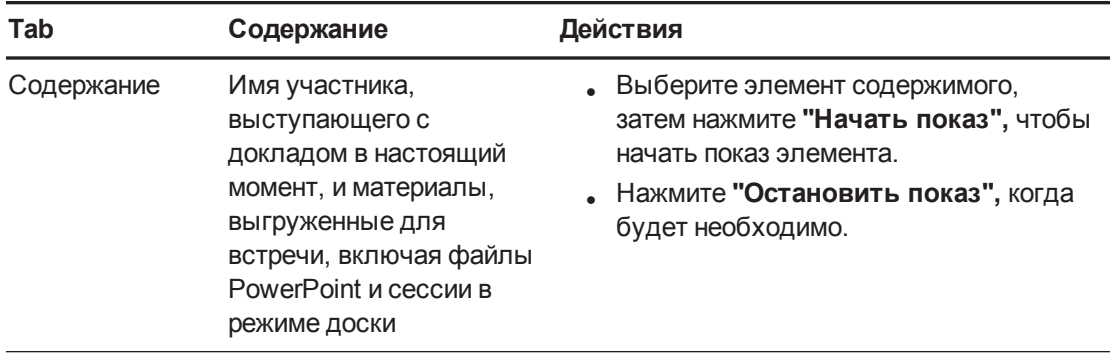

<span id="page-22-1"></span><span id="page-22-0"></span>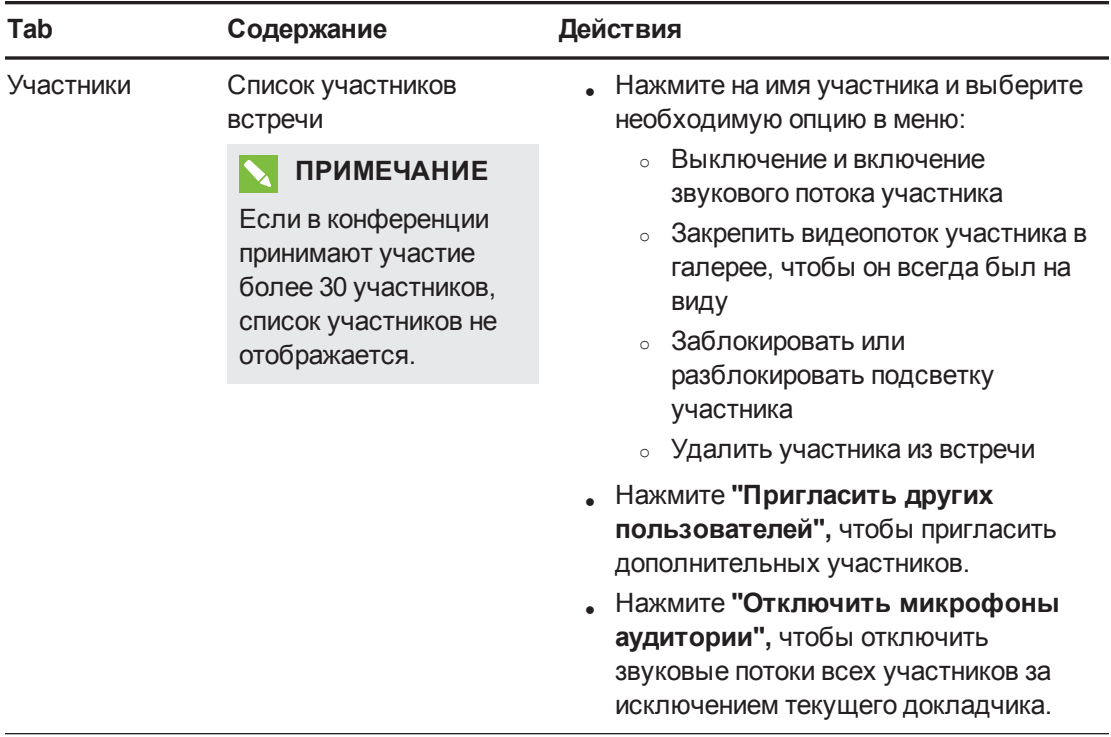

<span id="page-23-1"></span><span id="page-23-0"></span>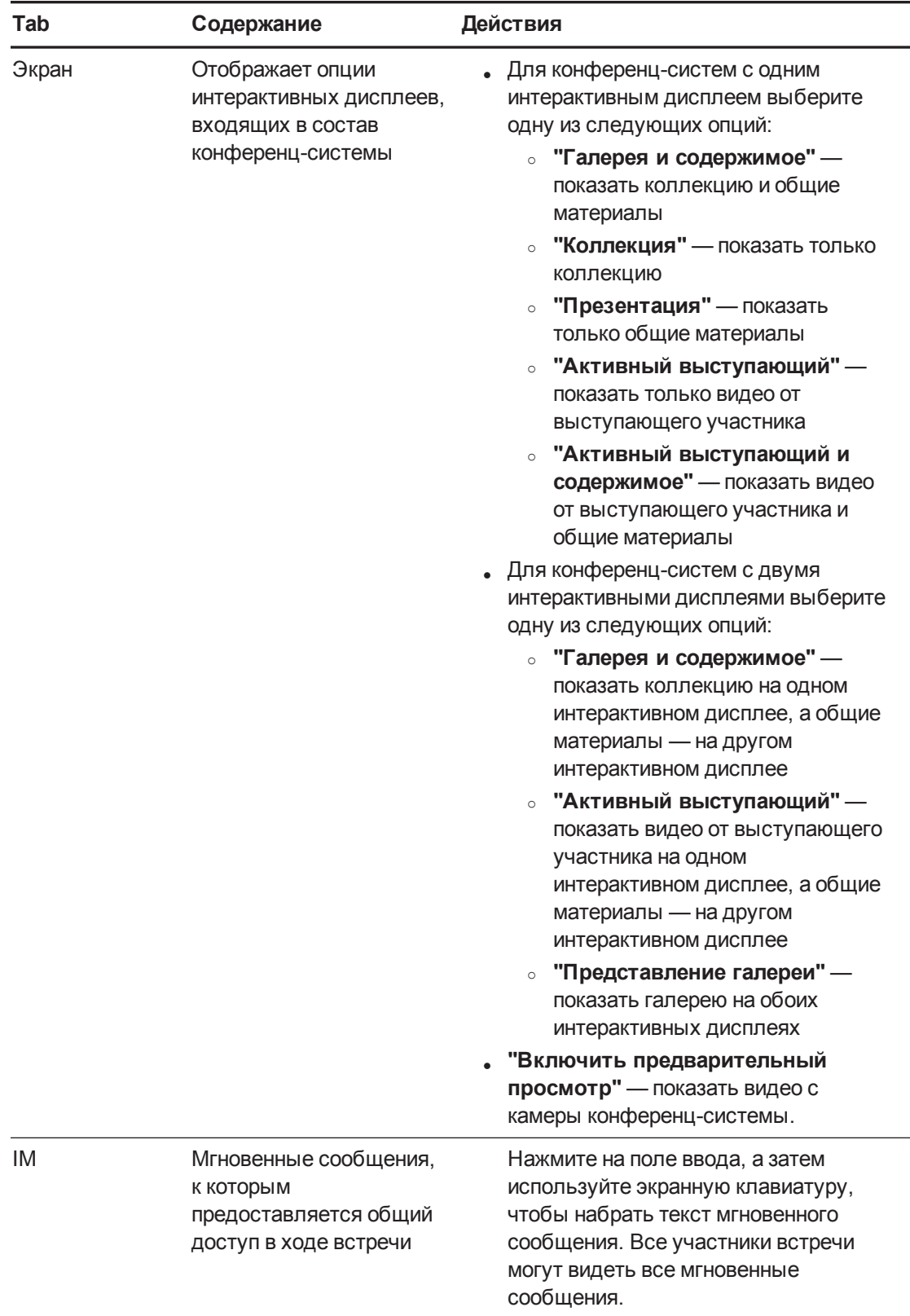

Помимо закладок, на экране консоли отображается панель инструментов со следующими кнопками:

<span id="page-24-4"></span><span id="page-24-3"></span><span id="page-24-2"></span><span id="page-24-1"></span>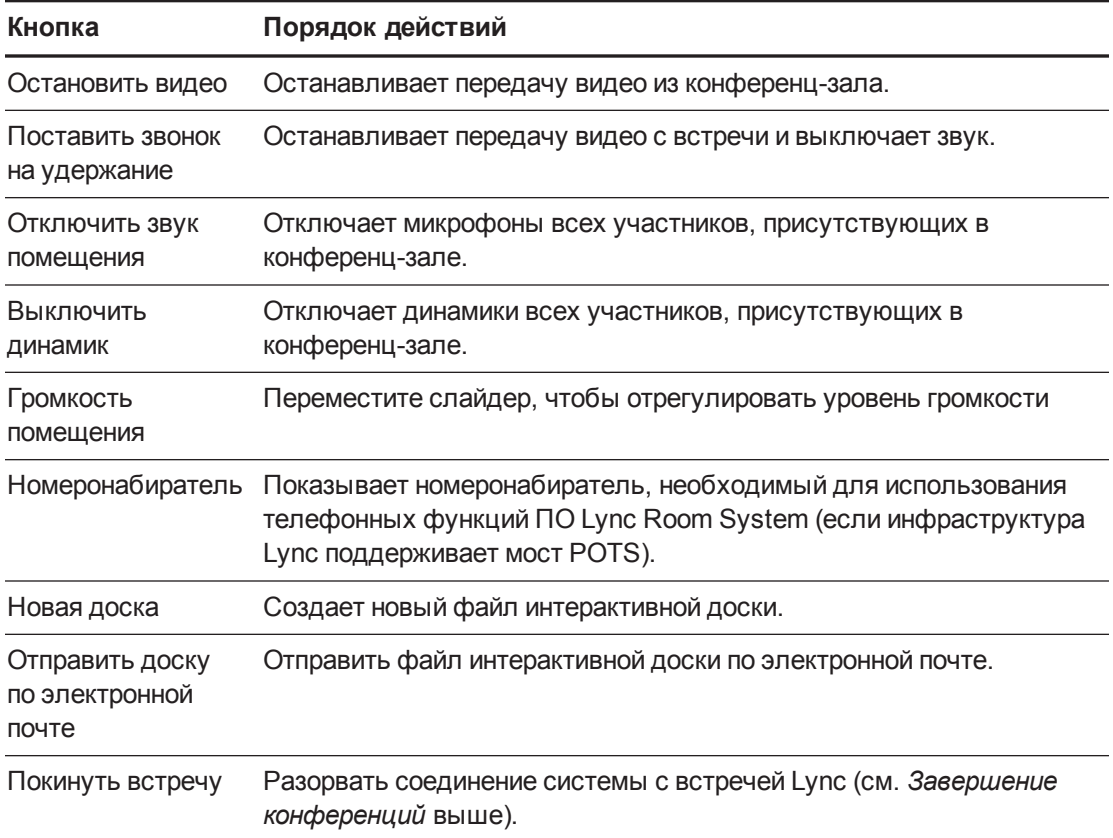

# <span id="page-24-0"></span>Завершение конференций

По завершении встречи нажмите **кнопку "Покинуть встречу"** на консоли для отключения системы от встречи Lync. Встреча Lync завершается автоматически, когда все участники покинут ее.

# **Глава 3 Глава 3: Запись**

<span id="page-26-0"></span>Пользователи могут использовать перья и ластик для интерактивной доски, чтобы писать и рисовать цифровыми чернилами, а также стирать написанное в файле интерактивной доски.Также они могут писать и рисовать цифровыми чернилами с помощью пальцев и стирать чернила кулаком или ладонью.

Помимо вышеперечисленных операций, пользователи могут перемещать надписи, выполненные цифровыми чернилами, и другие объекты в файл интерактивной доски и создавать дополнительные файлы.

#### **Открытие файла интерактивной доски во время конференции**

- 1. Нажмите кнопку **"Новая доска"** на консоли или на одном из интерактивных дисплеев.
- 2. Написание и рисование цифровыми чернилами

#### **ПРИМЕЧАНИЯ**

- <sup>o</sup> Удаленные участники могут просматривать сессию интерактивной доски в режиме реального времени и добавлять свои заметки, выполненные цифровыми чернилами, в качестве вклада в совместную работу.
- <sup>o</sup> Удаленные участники, подключившиеся к встрече с помощью некоторых моделей смартфонов и других мобильных устройств, не смогут просматривать сессии в режиме доски из-за ограничений клиентского ПО Lync, установленного на этих устройствах.
- 3. По завершении работы нажмите **"Отправить доску по электронной почте",** чтобы отправить файл интерактивной доски по электронной почте.

#### **Открытие файла интерактивной доски вне конференции**

- 1. Нажмите кнопку **"Запустить доску"** на консоли или на одном из интерактивных дисплеев.
- 2. Написание и рисование цифровыми чернилами
- 3. По завершении работы нажмите **"Отправить доску по электронной почте",** чтобы отправить файл интерактивной доски по электронной почте.

# <span id="page-28-0"></span>**Глава 4 Глава 4: Подключение компьютеров**

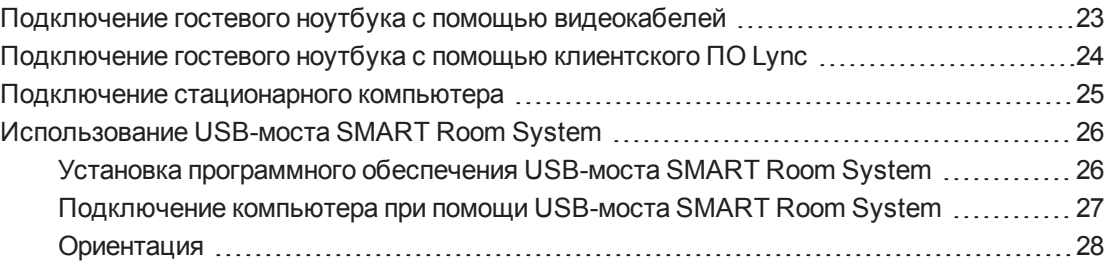

Вы можете подключать конференц-систему к гостевому ноутбуку (на временной основе) или к стационарному компьютеру (на постоянной основе) для предоставления общего доступа к экрану в ходе конференции.

#### **ПРИМЕЧАНИЯ**

- Вы можете предоставить общий доступ только к экрану компьютера, но не к его звуку.
- Удаленные участники, подключившиеся к встрече с помощью некоторых моделей смартфонов и других мобильных устройств, не смогут просматривать общие экраны компьютеров из-за ограничений клиентского ПО Lync, установленного на этих устройствах.

# <span id="page-28-1"></span>Подключение гостевого ноутбука с помощью видеокабелей

Если видеокабели не подключены к стационарному компьютеру (см. раздел *[Подключение](#page-30-0) [стационарного](#page-30-0) компьютера* на странице 25), вы можете использовать видеокабели для подключения своего ноутбука и предоставления общего доступа к экрану.

#### <span id="page-28-2"></span>**ПРИМЕЧАНИЕ**

Вы не можете предоставить общий доступ к экранам устройств при подключении c HDCP (защита контента высокого разрешения).

**Предоставление общего доступа к экрану гостевого ноутбука с помощью видеокабелей**

- 1. Подключите гостевой ноутбук к конференц-системе с помощью видеокабеля HDMI или VGA.
- 2. Если на консоли отобразится запрос о предоставлении общего доступа к экрану, нажмите **"Да"**.
- <span id="page-29-0"></span>3. Отключите видеокабель HDMI или VGA от ноутбука, когда будет необходимо.

# Подключение гостевого ноутбука с помощью клиентского ПО Lync

Вы также можете предоставлять общий доступ к экрану ноутбука, если он присоединен к конференции с помощью клиентского ПО Lync.

<span id="page-29-1"></span>Если вы предоставляете общий доступ к файлу PowerPoint в ходе конференции Lync, другие пользователи смогут делать записи поверх этого файла PowerPoint.

#### **Предоставление общего доступа к экрану гостевого ноутбука с помощью клиентского ПО Lync**

- 1. Присоединитесь к конференции с помощью гостевого ноутбука, на котором установлено клиентское ПО Lync.
- 2. Если вы присоединяетесь к конференции на месте, нажмите **"Да",** когда появится запрос, чтобы подтвердить свое присутствие в конференц-зале.

#### ИЛИ

Если вы присоединяетесь к конференции удаленно, нажмите **"Нет",** когда появится запрос, чтобы обозначить свое отсутствие в конференц-зале.

**Создание надписей или рисунков поверх общего файла PowerPoint**

- 1. Подключите гостевой ноутбук как описано в разделе *[Предоставление](#page-29-1) общего доступа к экрану гостевого ноутбука с помощью [клиентского](#page-29-1) ПО Lync* ниже.
- 2. Нажмите **"Презентация"** , выберите **PowerPoint**, а затем предоставьте общий доступ к файлу PowerPoint.

#### **ПРИМЕЧАНИЕ**

Если вы решите предоставить общий доступ ко всему приложению PowerPoint, а не к конкретному файлу, вам не удастся создавать записи или рисунки поверх файла PowerPoint.

3. Нажмите **"Контент"**, а затем выберите **"Выступить в качестве докладчика"** (на консоли).

ИЛИ

Нажмите на панель режима (стрелка вверх или вниз), а затем нажмите **"Да",** когда появится запрос на выступление в качестве докладчика (на интерактивных дисплеях).

- 4. Нажмите на панель режима, а затем нажмите **"Добавить примечания"**, после чего вы сможете писать или рисовать на экране с помощью пальцев или пера для интерактивного дисплея.
- <span id="page-30-0"></span>5. Нажмите **"Остановить показ"** на гостевом ноутбуке, когда будет необходимо.

### Подключение стационарного компьютера

Если вы желаете подключить стационарный компьютер к конференц-системе, то ваш администратор должен включить функцию "Просмотр экрана ПК", как это описано в *"Руководстве для администратора конференц-систем SMART Room System для Lync"* (см. *Ресурсы для [администраторов](#page-16-0)* на странице 11). В дальнейшем вы сможете предоставлять общий доступ к экрану стационарного компьютера по нажатию соответствующих элементов управления на консоли.

#### **ПРИМЕЧАНИЕ**

Функция «Экран ПК» имеется только в ПО Lync Room System версии 15.10 и выше.

#### **Предоставление общего доступа к экрану стационарного компьютера по ходу конференции**

- 1. Убедитесь в том, что стационарный компьютер подключен к конференц-системе и видеовыход стационарного компьютера активен.
- 2. Нажмите кнопку **"Контент"** на консоли.
- 3. Нажмите **"Рабочий стол/устройство"**, а затем нажмите **"Начать показ"**.

На одном из интерактивных дисплеев появится изображение с экрана стационарного компьютера.

4. Нажмите **"Рабочий стол/устройство"**, а затем нажмите **"Остановить показ"** , когда будет необходимо.

#### **Предоставление общего доступа к экрану стационарного компьютера вне конференции**

1. Убедитесь, что стационарный компьютер подключен к конференц-системе с помощью видеокабеля HDMI или VGA.

2. Нажмите **"Просмотр экрана ПК"** на консоли.

На одном из интерактивных дисплеев появится изображение с экрана стационарного компьютера.

<span id="page-31-0"></span>3. Нажмите **"Просмотр экрана ПК"** , когда будет необходимо.

# Использование USB-моста SMART Room System

USB-мост SMART Room System включен в комплект поставки конференц-системы (см. *USB-мост [SMART Room System](#page-11-1)* на странице 6).

Использование видеокабелей и USB-моста SMART Room System вместе с конференцсистемой SMART Room System позволяет вам подключать свои ноутбуки или стационарные компьютеры к конференц-системе. Когда вы подключите USB-мост SMART Room System к компьютеру, вы сможете взаимодействовать с компьютером, прикасаясь к поверхности интерактивного дисплея.

#### <span id="page-31-2"></span>**ПРИМЕЧАНИЕ**

Чтобы использовать USB-мост SMART Room System с конференц-системой, необходимо установить программное обеспечение Lync Room System версии 15.11 или выше.

### <span id="page-31-1"></span>Установка программного обеспечения USB-моста SMART Room System

SMART рекомендует установить новейшие версии ПО SMART Meeting Pro® PE, SMART Ink™ и SMART Product Drivers на всех компьютерах, которые будут подключаться к конференц-системе SMART Room System с помощью USB-моста SMART Room System:

Это программное обеспечение позволяет в полной мере воспользоваться функциями интерактивных дисплеев, взаимодействовать касаниями с приложениями, а также писать или рисовать цифровыми чернилами на контенте.

#### **ВАЖНАЯ ИНФОРМАЦИЯ!**

Если у вас есть компьютер Mac, вам необходимо установить драйверы SMART Product Drivers для использования компьютера с USB-мостом SMART Room System.

#### Загрузка и установка последних версий ПО SMART

- 1. Перейдите на веб-сайт smarttech.com/downloads.
- 2. Нажмите "Выбрать версию" в разделе "ПО SMART Meeting Pro PE (Personal Edition) ", а затем выберите самую последнюю версию для своей операционной системы.
- 3. Нажмите "Загрузить", а затем сохраните установочный файл во временную папку на вашем компьютере.
- 4. Нажмите дважды на установочном файле.
- 5. Следуйте инструкциям, которые будут появляться на экране, чтобы установить программное обеспечение SMART.

#### **SAXHAR ИНФОРМАЦИЯ!**

Если у вас компьютер Мас, необходимо загрузить и установить последнюю версию драйверов продуктов SMART. Повторите шаги с 1 по 5, нажав "Выбрать версию" в разделе "Драйверы продуктов SMART" в шаге 2.

### <span id="page-32-0"></span>Подключение компьютера при помощи USBмоста SMART Room System

После завершения установки ПО SMART на компьютер вы можете подключить его к конференц-системе при помощи USB-моста SMART Room System. Необходимая для этого процедура зависит от того, включена ли функция "Просмотр экрана ПК" (см. Подключение стационарного компьютера на странице 25).

Подключение компьютера при выключенной функции "Просмотр экрана ПК"

- 1. Подключите компьютер к конференц-системе с помощью видеокабеля HDMI или VGA и USB-моста SMART Room System.
- 2. Если на консоли отобразится запрос о предоставлении общего доступа к экрану, нажмите "Да".
- 3. При необходимости выполните ориентацию (см. раздел Ориентация на следующей странице).
- 4. Взаимодействуйте с компьютером, касаясь пальцами поверхности интерактивного дисплея.
- 5. Отключите видеокабель HDMI или VGA и USB-мост SMART Room System от ноутбука, когда будет необходимо.

#### Подключение компьютера, если функция "Просмотр экрана ПК" включена и вы участвуете в конференции.

1. Подключите компьютер к конференц-системе с помощью видеокабеля HDMI или VGA и USB-моста SMART Room System.

- 2. Нажмите кнопку **"Контент"** на консоли.
- 3. Нажмите **"Рабочий стол/устройство"**, а затем нажмите **"Начать показ"**.
- 4. При необходимости выполните ориентацию (см. раздел *[Ориентация](#page-33-0)* выше).
- 5. Взаимодействуйте с компьютером, касаясь пальцами поверхности интерактивного дисплея.
- 6. Нажмите **"Рабочий стол/устройство"**, а затем нажмите **"Остановить показ"** , когда будет необходимо.

**Подключение компьютера, если функция "Просмотр экрана ПК" включена и вы не участвуете в конференции**

- 1. Подключите компьютер к конференц-системе с помощью видеокабеля HDMI или VGA и USB-моста SMART Room System.
- 2. Нажмите **"Просмотр экрана ПК"** на консоли.
- 3. При необходимости выполните ориентацию (см. раздел *[Ориентация](#page-33-0)* выше).
- 4. Взаимодействуйте с компьютером, касаясь пальцами поверхности интерактивного дисплея.
- <span id="page-33-0"></span>5. Нажмите **"Просмотр экрана ПК"** , когда будет необходимо.

#### Ориентация

На каждом компьютере, подключаемом к конференц-системе с помощью USB-моста SMART Room System, необходимо выполнить процедуру ориентации. Процедура ориентации отличается в зависимости от того, установлены ли драйверы SMART Product Drivers на компьютере.

Возможно, в будущем потребуется повторить процедуру ориентации, если касания будут распознаваться неточно. Это может произойти при изменении разрешения рабочего стола компьютера или подключении другого компьютера к конференц-системе.

**Процедура ориентации при наличии драйверов SMART Product Drivers в системе**

- 1. Убедитесь, что компьютер подключен к конференц-системе.
- 2. Нажмите **иконку SMART Board** в области уведомлений (ОС Windows) или панели меню Mac (ПО ОС OS X), и выберите **"Ориентация"**.

На интерактивном дисплее отобразится экран ориентации.

#### **ПРИМЕЧАНИЯ**

- Если вы подключите компьютер, настроенный на дублирование рабочего стола на нескольких дисплеях, экран ориентации появится как на интерактивном дисплее, так и на дисплее компьютера.
- Если вы подключите компьютер, настроенный на расширение рабочего стола на несколько дисплеев и экран ориентации появился на дисплее компьютера, а не на интерактивном дисплее, нажимайте клавишу "ПРОБЕЛ" до тех пор, пока экран ориентации не отобразится на интерактивном дисплее.
- 3. Следуйте инструкциям на экране для выполнения ориентации.

#### Процедура ориентации при отсутствии драйверов SMART Product Drivers в системе

#### **ПРИМЕЧАНИЕ**

Эта процедура может изменяться в зависимости от версии используемой операционной системы Windows и настроек системы.

- 1. Убедитесь, что компьютер подключен к конференц-системе.
- 2. Откройте панель управления.
- 3. Нажмите "Оборудование и звук", а затем нажмите "Параметры планшетного компьютера".

Появится диалоговое окно "Параметры планшетного компьютера".

4. Выберите соответствующий дисплей из выпадающего списка "Дисплей", а затем нажмите "Калибровать".

Появится диалоговое окно "Калибровка перьевого или сенсорного ввода".

5. Нажмите "Сенсорный ввод".

Появится окно ориентации.

6. Следуйте инструкциям на экране для выполнения ориентации.

# <span id="page-36-0"></span>**Глава 5 Глава 5: Устранение неполадок**

В большинстве случаев конференц-система либо должна быть включена, либо должна включаться при входе людей в комнату. Если вся конференц-система или ее части не включаются или не работают так, как должны, свяжитесь с администратором для получения помощи. Администратор может обратиться к разделу об устранении неисправностей в *Руководстве для администраторов конференц-систем SMART Room System для Lync* для получения информации по устранению неисправностей,связанных с конференц-системой (см. *Ресурсы для [администраторов](#page-16-0)* на [странице 11\)](#page-16-0).

Далее указаны проблемы, которые могут возникнуть при использовании конференцсистемы, а также решение этих проблем:

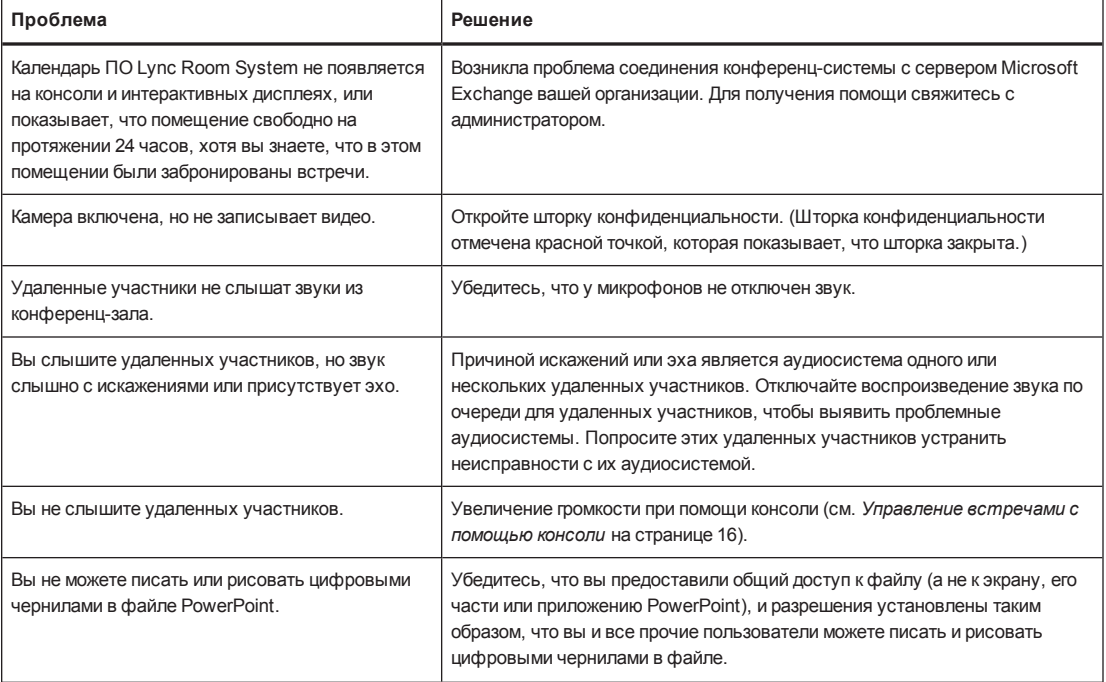

<span id="page-37-0"></span>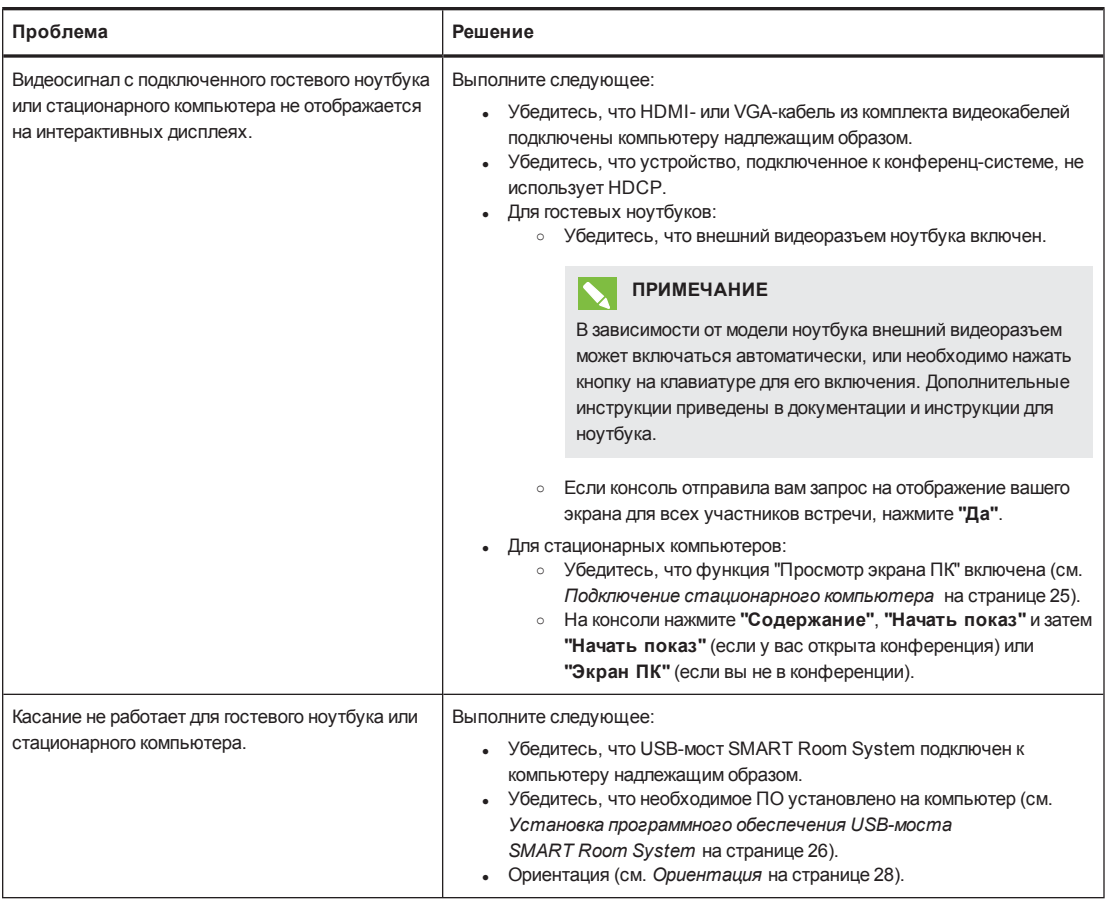

#### $\overline{\textbf{v}}$ **ПРИМЕЧАНИЕ**

Если у вас возникла неисправность, не указанная в таблице, обратитесь к *дереву решений по устранению неисправностей конференц-системы SMART Room System для Microsoft Lync* и другой информации по устранению неисправностей в базе знаний SMART (см. *Центр поддержки и база знаний* на [странице 10\)](#page-15-1).

#### <span id="page-38-0"></span>**Приложение A**

# **Приложение A: Поддержка пользователей с ограниченными возможностями**

ПО Lync Room System содержит в себе следующие функции для поддержки пользователей со специальными потребностями.

- Высококонтрастные темы оформления
- Экранный диктор
- Экранная лупа

#### <span id="page-38-1"></span>**Применение высококонтрастной темы оформления**

- 1. Нажмите кнопку **"Параметры"** на консоли.
- 2. Выберите **"Темная тема"** , чтобы применить высококонтрастную тему со светлыми шрифтами и графикой на темном фоне.

ИЛИ

Выберите **"Светлая тема"** , чтобы применить высококонтрастную тему с темными шрифтами и графикой на светлом фоне.

ПО Lync Room System будет отображаться с выбранной темой оформления.

#### **ПРИМЕЧАНИЯ**

- <sup>o</sup> Некоторые функции ПО Lync Room System (например, доступность цветов чернил) действуют по-разному в зависимости от примененных тем контрастности.
- <sup>o</sup> Для возврата к теме по умолчанию нажмите **"Параметры"** на консоли, а затем нажмите **"Тема по умолчанию"**.

#### <span id="page-38-2"></span>**Использование экранного диктора**

- 1. Убедитесь в том, что динамики исправны и подключены корректным образом.
- 2. Нажмите кнопку **"Параметры"** на консоли, а затем нажмите **"Экранный диктор"**.

Отобразится диалоговое окно *"Экранный диктор Microsoft".*

3. Задайте элементы управления в диалоговом окне *"Экранный диктор Microsoft".*

#### **СОВЕТ** 10

Для получения дополнительной информации об элементах управления в диалоговом окне *"Экранный диктор Microsoft"* **нажмите "Быстрая справка"**.

4. Используйте экранного диктора для чтения текста, отображаемого на экране.

#### <span id="page-39-0"></span>**Использование экранной лупы**

1. Нажмите кнопку **"Параметры"** на консоли, а затем нажмите **"Экранная лупа"**.

Отобразится панель инструментов *"Лупа".*

2. Задайте элементы управления на панели инструментов *"Лупа".*

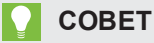

Для получения дополнительной информации об элементах управления на *панели инструментов "Лупа"* нажмите **"Справка"** .

3. Используйте экранную лупу для увеличения текста и графики, отображаемых на экране.

# <span id="page-40-0"></span>**Приложение B Приложение B: Hardware environmental compliance**

Компания SMART Technologies поддерживает глобальные усилия, направленные на то, чтобы изготовление, продажи и утилизация электронного оборудования осуществлялись без нанесения ущерба окружающей среде.

# <span id="page-40-1"></span>Waste Electrical and Electronic Equipment and Battery regulations (WEEE and Battery Directives)

Electrical and electronic equipment and batteries contain substances that can be harmful to the environment and to human health. The crossed-out wheeled bin symbol indicates that products should be disposed of in the appropriate recycling stream and not as regular waste.

## <span id="page-40-2"></span>Батарейки

Пульты дистанционного управления для интерактивных дисплеев SMART Board 8070i-G4 и 8084i-G4 работают от батареек 1,5В ААА. Утилизируйте батареи по окончании их срока действия правильным образом.

## <span id="page-40-3"></span>Дополнительная информация

Дополнительная информация приведена на веб-странице [smarttech.com/compliance](http://www.smarttech.com/compliance) .

# <span id="page-42-0"></span>**Указатель**

### H

HDCP [23](#page-28-2), [26](#page-31-2) HDMI [6](#page-11-0), [32](#page-37-0)

### M

Microsoft Outlook [13](#page-18-1) Microsoft PowerPoint [3,](#page-8-1) [24](#page-29-0)

### $\bigcap$

Outlook См.: Microsoft Outlook

### $\cup$

USB-мост SMART Room System информация [6](#page-11-1) ориентация [28](#page-33-0) подключение стационарного компьютера [25](#page-30-0) установка программного обеспечения [26](#page-31-1)

### $\bm{\nabla}$

VGA [6,](#page-11-0) [32](#page-37-0)

### А

аксессуары [6](#page-11-2) аудиопроцессор [5](#page-10-2)

### Б

база знаний [10](#page-15-1) батареи [35](#page-40-1) большие конференции [17](#page-22-0) большие помещения [8](#page-13-0)

### В

видео [3,](#page-8-0) [18,](#page-23-0) См. также: камеры видеокабели [6](#page-11-0) встречи завершение [19](#page-24-0) представление материалов [23](#page-28-0) высококонтрастные темы оформления [33](#page-38-1)

### Г

галерея участников [18](#page-23-0) гостевой ноутбук См.: ноутбуки громкость [19](#page-24-1)

# Д

датчики присутствия включение конференц-систем [14](#page-19-1) информация [3](#page-8-2) динамики информация [5](#page-10-3) отключение звука [19](#page-24-2) Директива WEEE и Директива по утилизации отработавших батарей и аккумуляторов [35](#page-40-1) дисплеи интерактивные дисплеи См.: интерактивные плоские панели консоли См.: консоли доступность [33](#page-38-0)

### З

запуск [2,](#page-7-4) [14](#page-19-0) затворы камер [5](#page-10-1) звонки [16](#page-21-1) звук, передача [3](#page-8-0)

# И

Интерактивные дисплеи SMART Board См.: интерактивные плоские панели интерактивные плоские панели 4 Инфраструктура Lync 2

### К

календарь 14 камеры 5 клавиатура См.: экранная клавиатура компьютеры См.: ноутбуки компьютеры с системой Lync 4 компьютеры с системой Microsoft Lync См.: компьютеры с системой Lync консоли информация 5 управление конференциями 16 конференц-системы аксессуары 6 включение 14 информация 2 использование 13 характеристики 2 Конференц-системы SMART Room System См.: конференц-системы конференции запуск 14 планирование 13 презентация контента 21 преобразование текущих конференций в формат Lync 14 управление с помощью консоли 16 конфиденциальность 5 коробы для кабелей 7

### Л

лупа См.: экранная лупа

### M

малые помещения 7 мгновенные сообщения 18 микрофоны информация 5 отключение звука 19 подключение дополнительных 6 мультимедиа, включение в файлы PowerPoint 24

# н

написание 24 настенное крепление в наборе 7 номеронабиратель 16, 19 ноутбуки 6, 23, 32, См. также: стационарные компьютеры

## $\left( \ \right)$

обучение 9 ограниченные возможности 33 отключение звука 19 очень большое помещение 9 очень малые помещения 7

# П

**NO Lync Room System** использование 13 поддержка 10 поле зрения 5 примечания 24 Программное обеспечение Lync Room System информация 2 программное обеспечение Microsoft Lync Room System См.: Программное обеспечение Lync Room System

### P

режим доски 3, 21 рисование 24

## $\mathcal C$

консоли См.: консоли электронная почта [21](#page-26-0)

сенсорные дисплеи См.: интерактивные плоские панели системы компоненты [3](#page-8-3) сравнение [7](#page-12-1) службы поддержки [9](#page-14-0) совместная работа [3](#page-8-1) специальные встречи [16](#page-21-2) средние помещения [8](#page-13-1) стационарные компьютеры [6](#page-11-0), [25](#page-30-0), [32,](#page-37-0) См. также: ноутбуки

### Т

телефонные функции [16,](#page-21-1) [19](#page-24-4) темы [33](#page-38-1) Технология DViT [4](#page-9-0)

### У

устранение неисправностей [31](#page-36-0) участники, встреча [17](#page-22-1)

### Ц

цифровое панорамирование, наклон и масштабирование [5](#page-10-1) цифровые чернила [24](#page-29-0)

### Ч

чернила [24](#page-29-0)

### Э

экранная клавиатура [18](#page-23-1) экранная лупа [34](#page-39-0) экранный диктор [33](#page-38-2) экраны интерактивные дисплеи См.: интерактивные плоские панели

#### **SMART TECHNOLOGIES**

[smarttech.com/support](http://www.smarttech.com/support) [smarttech.com/support/entsupport](http://www.smarttech.com/support/entsupport)